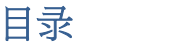

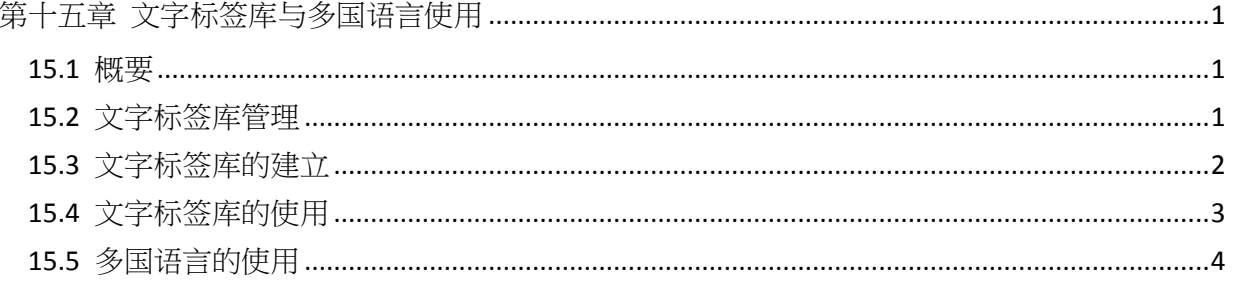

# <span id="page-1-0"></span>第十五章 文字标签库与多国语言使用

本章节说明如何建立与使用文字标签库。

#### <span id="page-1-1"></span>**15.1** 概要

当需要在工程文件中使用多国语言时,需先建立文字标签库后,再从中选择需要的标签。HMI 在运行时会依照语言模式的设定,于工程文件中显示所选择语言模式相对应的文字。EasyBuilder Pro 同时支持 24 种不同语言的文字显示。本章节将说明如何建立文字标签库并使用多国语言。

#### <span id="page-1-2"></span>**15.2** 文字标签库管理

按下工具栏上的 "工程文件" » "文字标签" 即可进入 "文字标签库" 对话框,如下图所示。

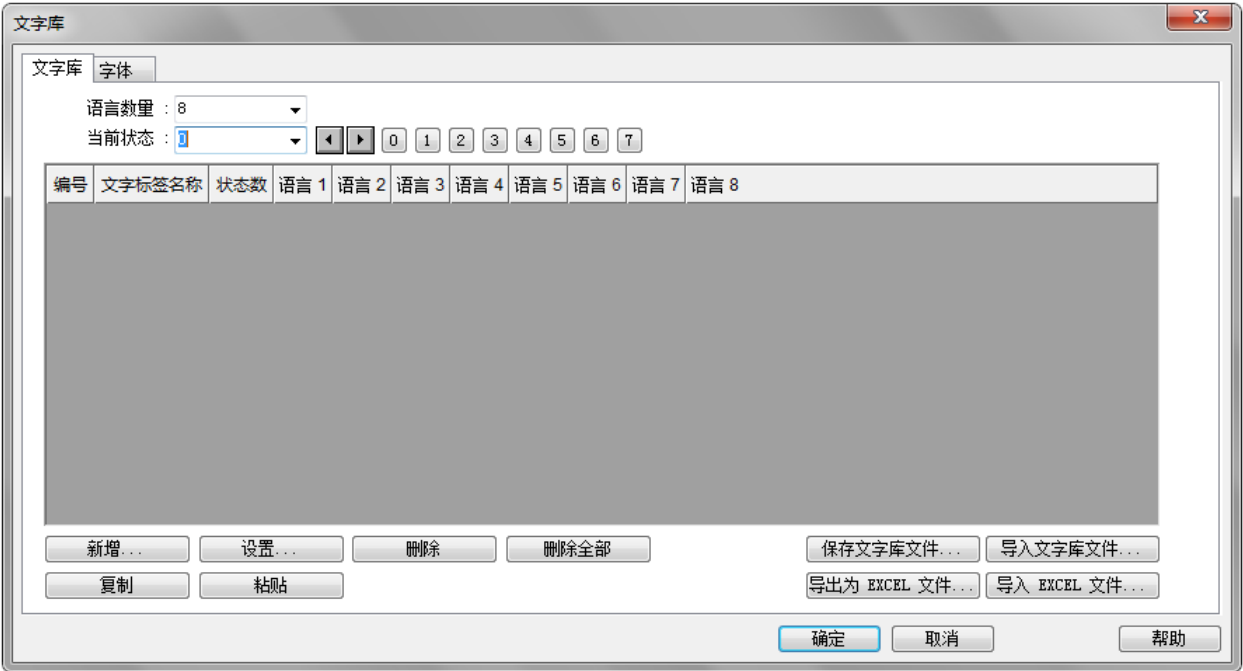

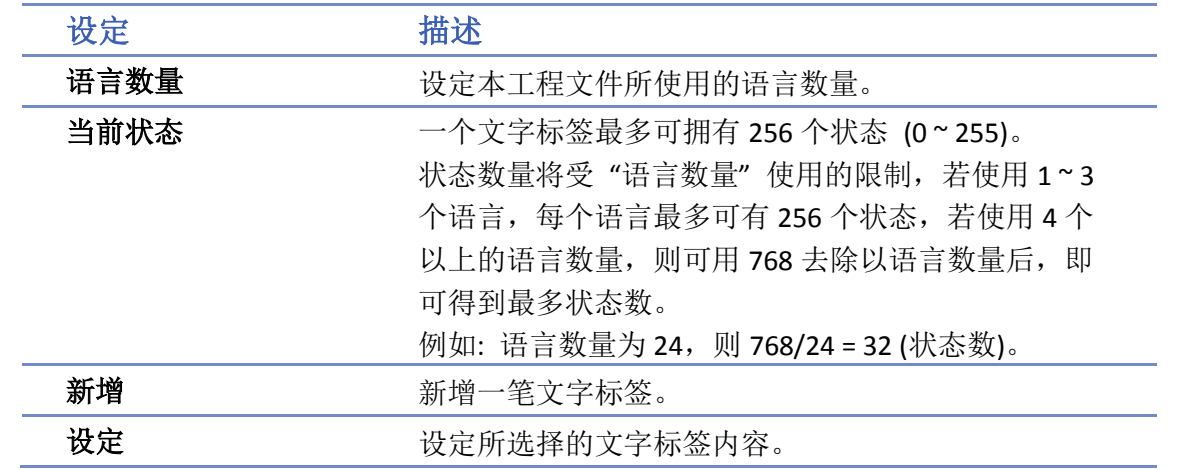

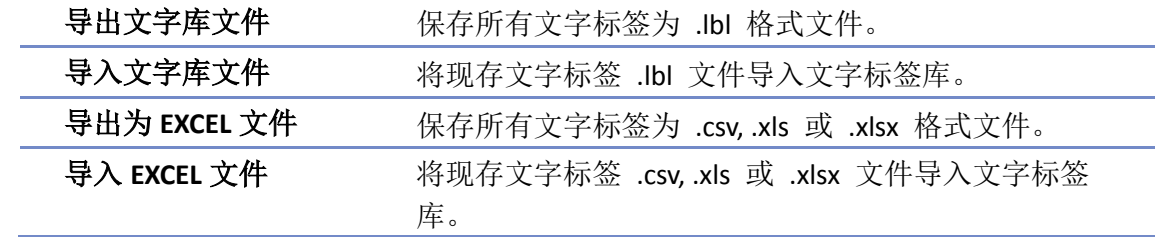

### **Note**

导入或导出 Excel 文件均不支持 Unicode。

#### <span id="page-2-0"></span>**15.3** 文字标签库的建立

请依照以下步骤建立文字标签库。

*1.* 开启 "文字标签库" » "新增"。定义文字标签的名称并设定文字标签所要表现的状态数。

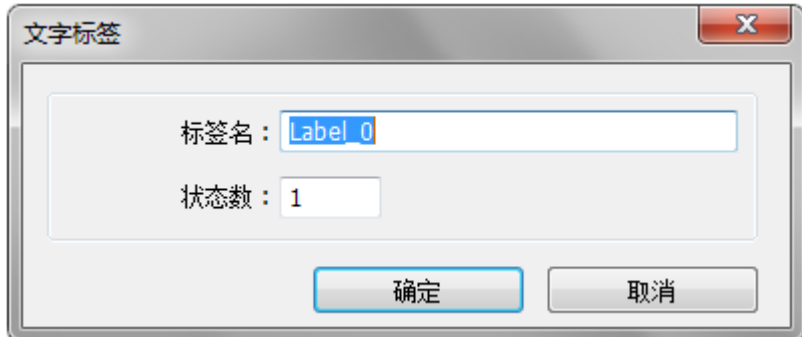

*2.* 按下 "确定" 后会显示一个新的空白标签,选择该标签后按 "设置" 即可编辑标签内容。

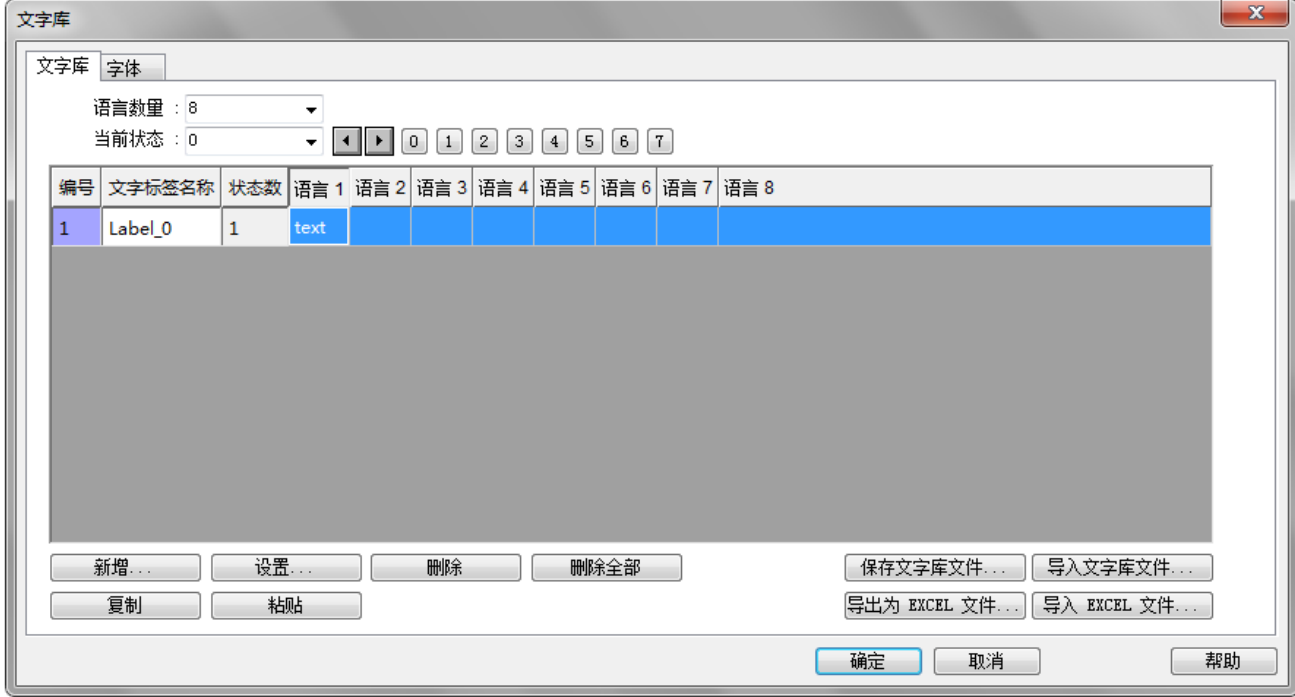

*3.* 设定相关语言的内容。

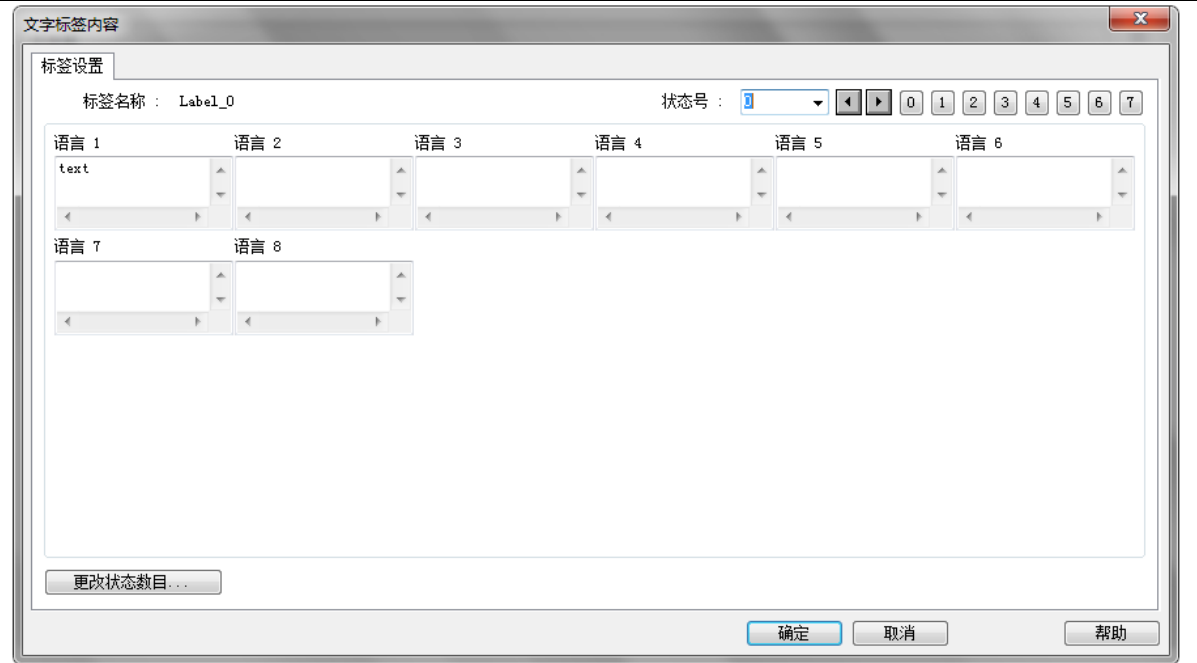

*4.* 在 "文字标签库" » "字体" 选项页中可以设定目前已经存在的标签所包含的语言字体,不 同语言可选择不同的字体,如有需要,亦可为每种字体写下注释。"语言码" 则是用来设定 当事件登录有启用 "推播通知 (EasyAccess 2.0)" 功能时,于 EasyAccess 2.0 APP 上可以更换 事件推播的语言。

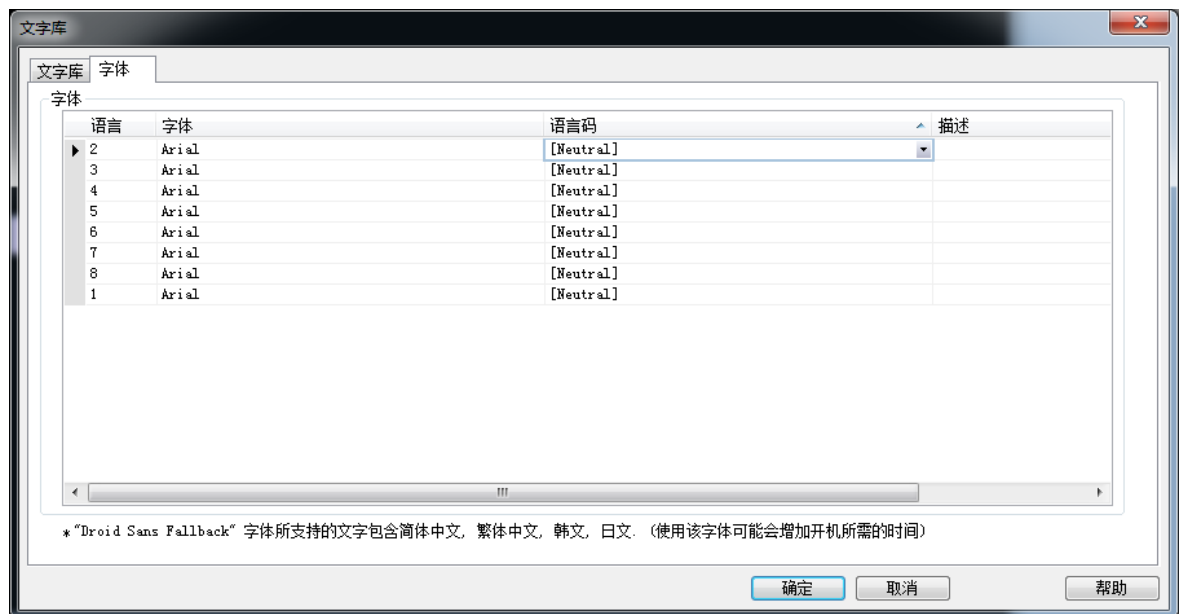

### <span id="page-3-0"></span>**15.4** 文字标签库的使用

当文字标签库存在已定义完成的标签,在元件的 "标签" 选项页中可以勾选 "使用文字标签 库", 在"标签"的下拉选单会列示出已定义的文字标签。

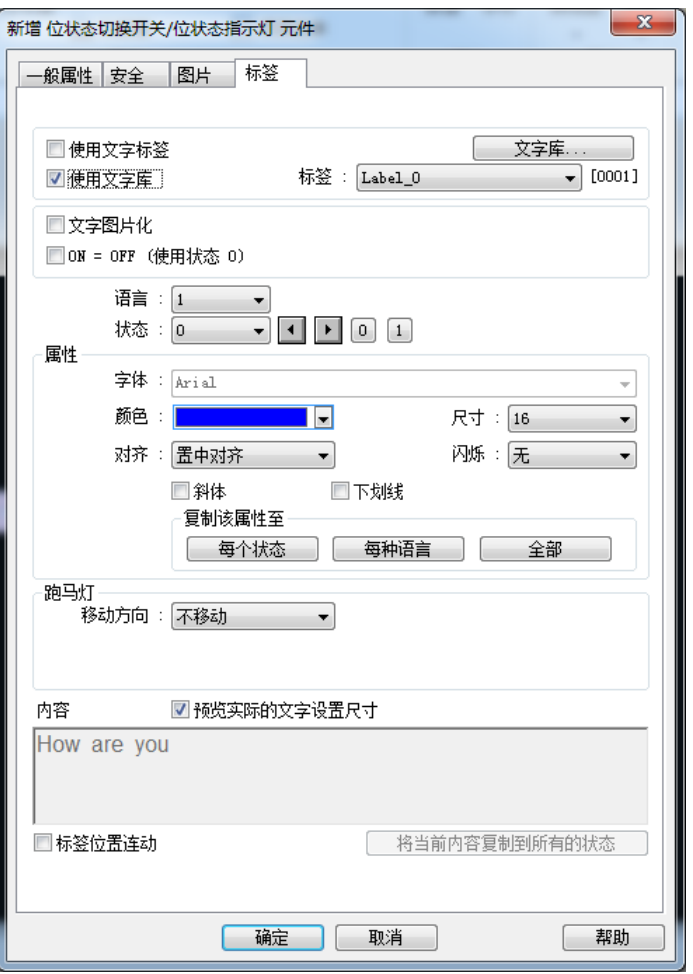

选择标签后,可以发现 "内容" 中的文字来源所显示为文字标签的内容,所使用的字体为文字 标签库的设定内容。请注意,语言 2~24 的文本属性设定只有文字尺寸是可被单独设定的,其 余属性设定,包含文字颜色、对齐和闪烁等,均与语言 1 相同。

#### <span id="page-4-0"></span>**15.5** 多国语言的使用

当元件的文字内容要求表现出多国语言的效果时,除了使用文字标签外,也需搭配系统寄存器 "LW-9134: 当前使用的语言" 的使用。 "LW-9134"的有效设定值范围为 0~23, 不同的数据对应到需显示的语言。 当编译下载的文件没有勾选全部语言时,"LW-9134" 使用方式将有改变。 例如用户于文字标签库建立 5 种语言: 1: 英文, 2: 繁体中文, 3: 简体中文, 4: 法文, 5: 韩文 而编译时只勾选语言 1, 3, 5 则 "LW-9134" 对应数值为: 0: 英文, 1: 简体中文, 2: 韩文

请依照下列步骤使用多国语言。

*1.* 先建立一个 "文字/批注" 元件,并勾选 "使用文字标签库"。

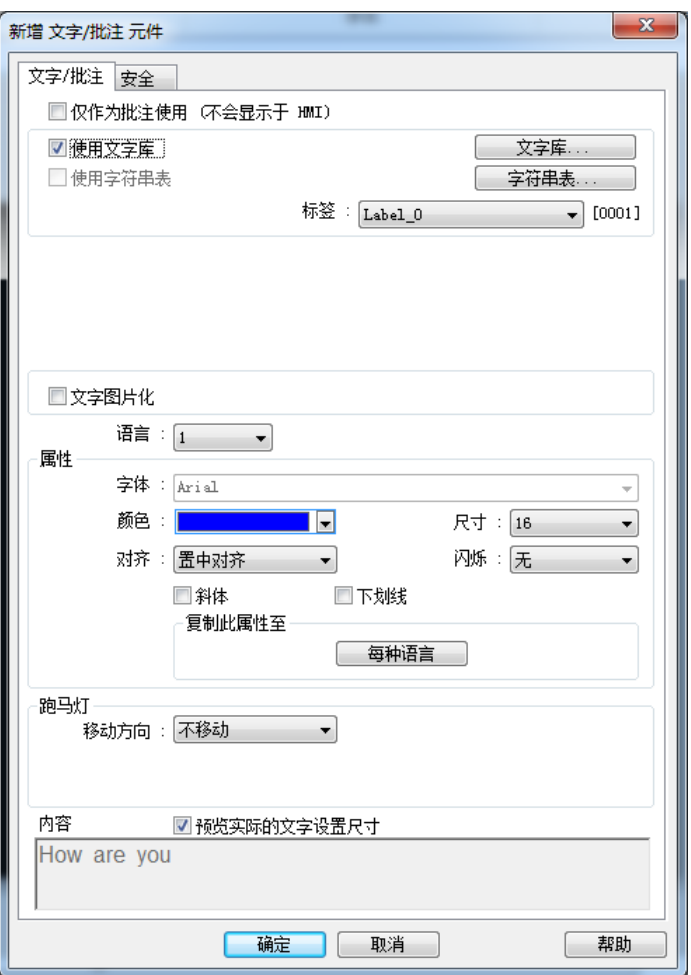

*2.* 再建立一个 "数值元件",地址设为系统寄存器 "LW-9134"。

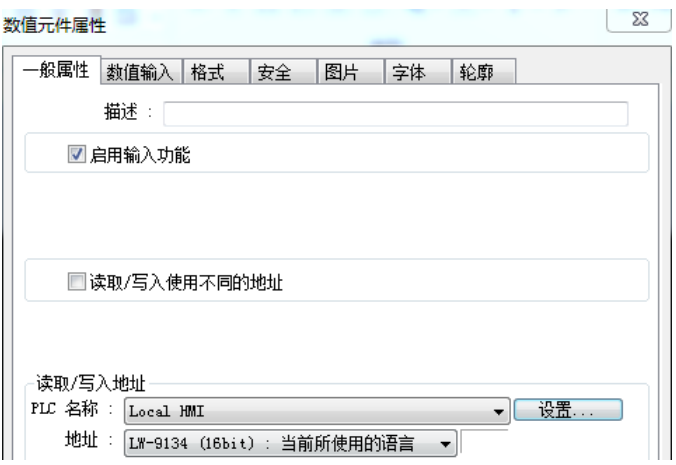

*3.* 编译时勾选需要并已定义的语言。

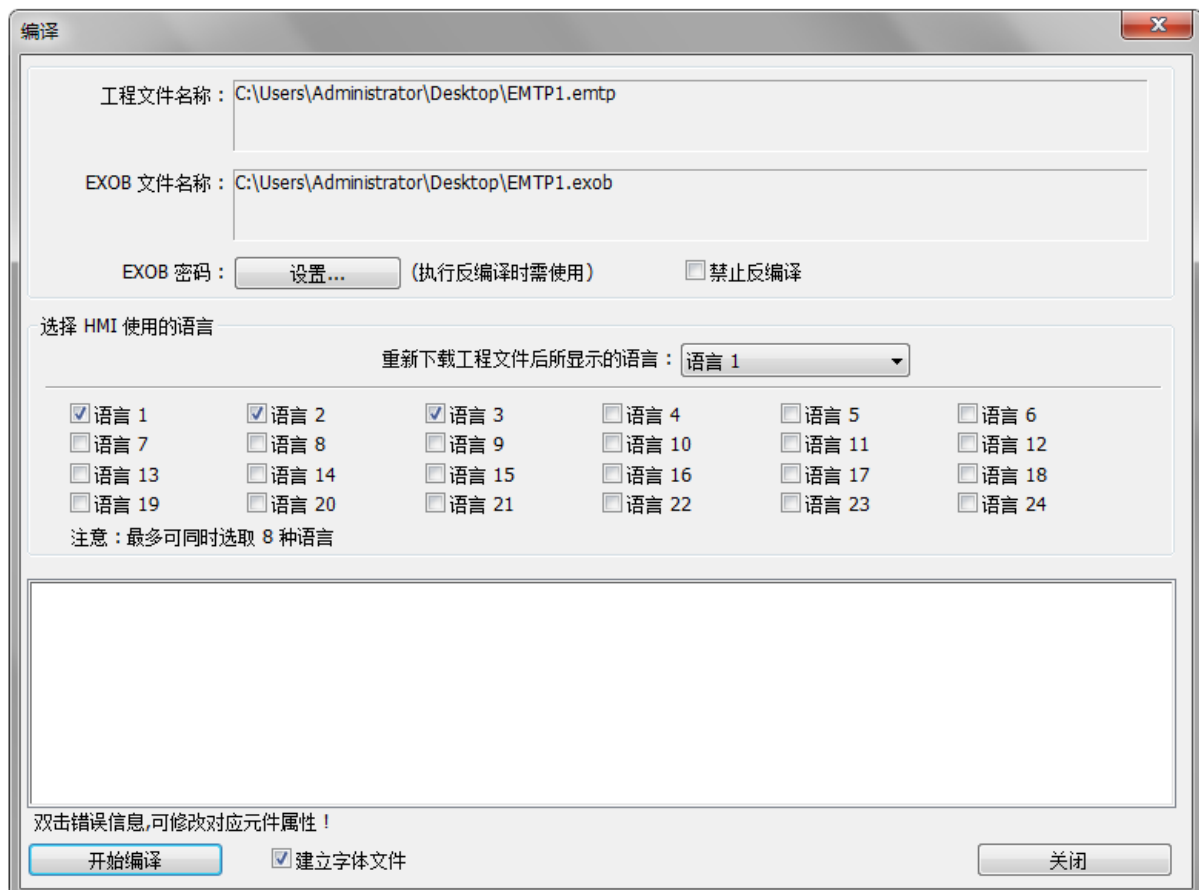

*4.* 模拟如下,当更改 "LW-9134" 的内容时,即可变换文字元件所显示的内容。

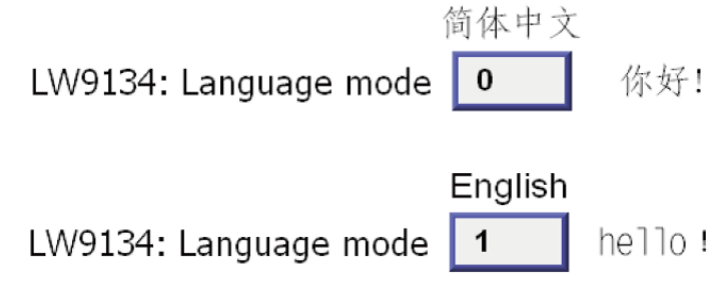

## **Note**

若 HMI 型号选择 cMT-SVR 时, "LW-9134" 是指服务器的语言模式, 可用来切换 cMT-SVR 上 的语言,而"PLW-9134"则是切换手持平板设备上的语言。

■■请点击此图标下载范例程序。此范例程序说明如何用项目选单元件切换多国语言。 下载范例程序前,请先确定已连上网络线。